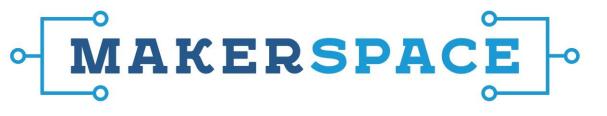

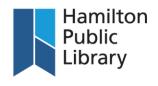

## **Using Elgato Video Capture**

- Plug the VHS player (or applicable device) into a power source and turn the device on. For a device which can play both VHS and DVD, make sure the input source on the device is pointing to the correct source (most likely VHS).
- Plug the yellow, red and white cable ends (RCA cables) on the Elgato into the corresponding ends on the RCA cable coming out of the VHS player. You will need this cable as the ports on the Elgato and the VHS player are both female and will not connect directly.
- 3. Plug the USB cable on the other end of the Elgato directly into the iMac.
- 4. Insert the source media into the VHS player.
- 5. Launch the Elgato Video Capture software from the dock. You will be asked to name your movie and select the approximate length of the media you are recording. Click "Continue".

**Note:** If burning to a DVD, the recording format must be changed here. Click the program name (Elgato Video Capture) at the top-left of the screen, and select 'Preferences'. Under the General tab. select Format and change it to H-264. This will ensure that there is no lag between the video and the audio once the file has been burned to a disc. Using the .mp4 format (which is the Elgato default) will create this lag once the file has been burned. Otherwise, it's fine,

- On the "Connect Video" screen, make sure that you have the correct Video Input selected. Choose "Composite (RCA)". Also select the aspect ratio; for home movies or most VHS, leave this on 4:3. Press play on the VHS player and make sure you can see your movie playing in the preview window. If you can, click "Continue".
- 7. On the "Connect Audio" screen, make sure that the audio bars are moving. This will ensure that you are recording both video and audio. If the green bars move, click "Continue".

- 8. On the "Record" screen, click "Start Recording" to begin the video capture. You may need to rewind your tape to the right point before starting to record.
- 9. When the recording is finished, click "Stop Recording".
- 10. Use the "Trim" window to trim the beginning or end of the clip. Do this by lining up the triangles at either end of the timeline to the points where you want to start and finish the clip. Then click "Continue".
- 11. The "Finish Up" screen will show you where the video has saved on the iMac. You should move the file from the iMac to your own storage device. You can also upload the movie directly to YouTube or edit it in iMovie. Click "Quit" when done.